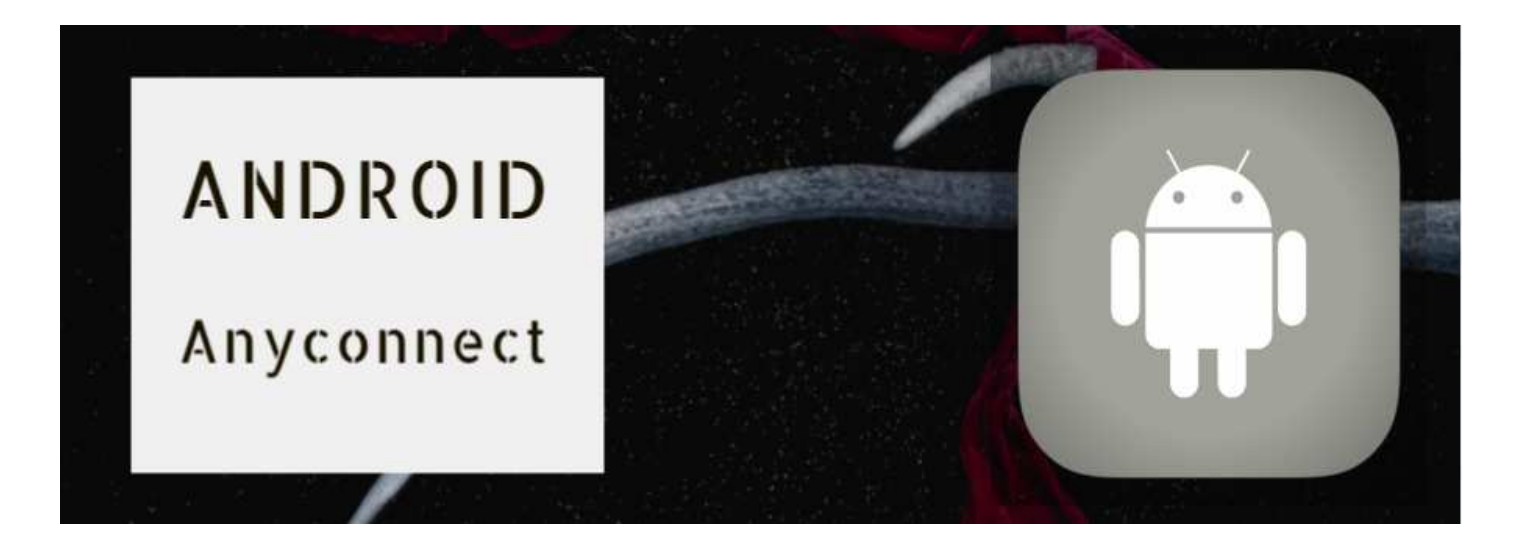

# **Ciscoアプリのご使用方法(Android)**

#### **(1)アプリのダウンロード&インストール**

## **1.GooglePlayより「AnyConnect」 2.「OK」をタップ をインストール**

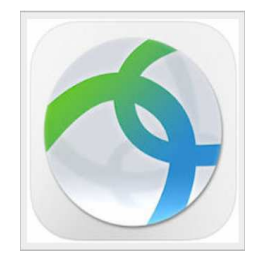

#### AnyConnect **Supplemental End User License Agreement** for AnyConnect<sup>®</sup> Secure Mobility Client v4.x and other VPN-related Software **IMPORTANT: READ CAREFULLY** This Supplemental End User License Agreement (SEULA) contains additional terms and conditions for the Software Product licensed under the End User License Agreement (EULA) between You (You as used herein means You and the business entity you represent) and Cisco (collectively, the Agreement). Capitalized terms used in this SEULA but not defined will have the meanings assigned to them in the EULA. To the extent that there is a conflict between the terms and conditions of the EULA and this SEULA, the terms and conditions of this SEULA will take precedence. In addition to the limitations set forth in the EULA on your access and use of the Software, You agree to comply at all times with the terms and conditions neovidad in this CELIL / OK Cancel

#### **3.「接続」をタップ**

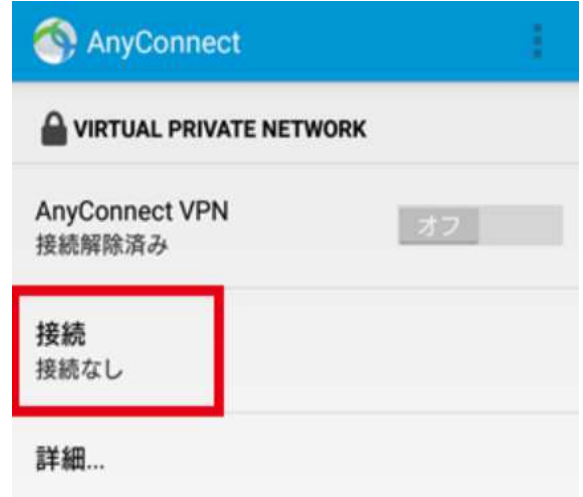

#### **4.「新しいVPN接続の追加」をタップ**

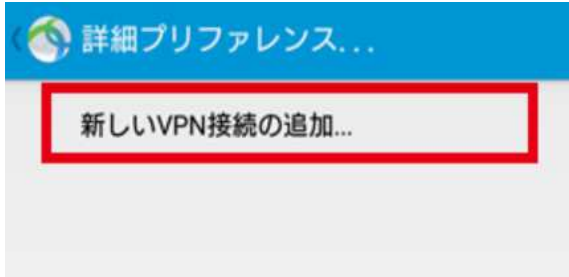

#### **5.「新しいVPN接続の追加」をタップ**

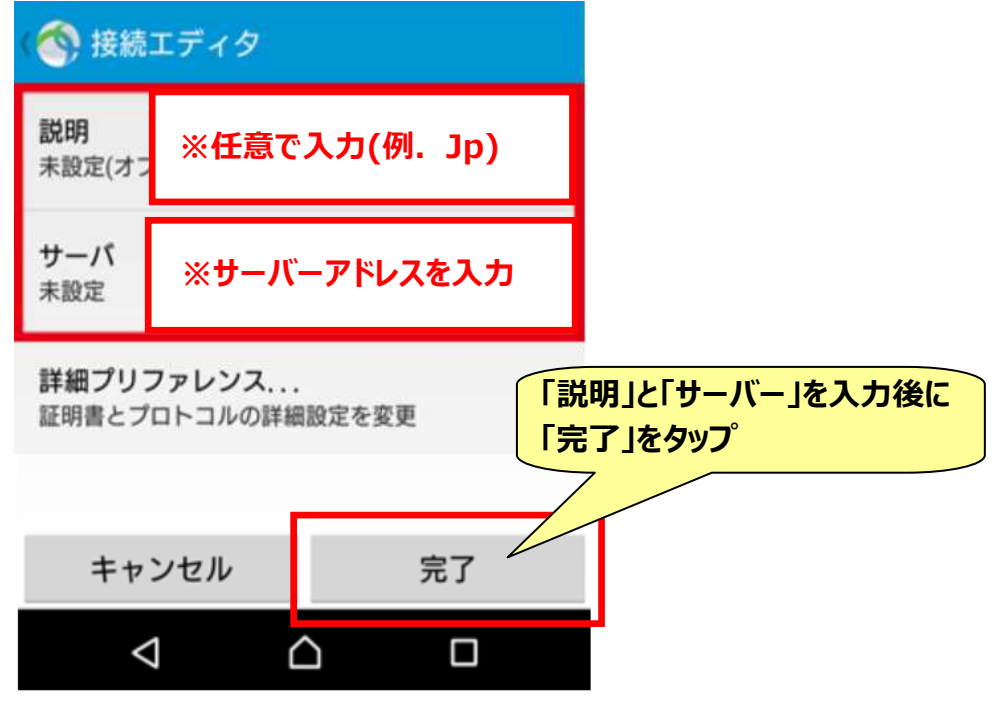

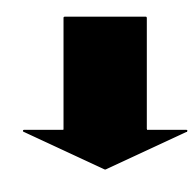

#### **6.「作成した設定」をタップ**

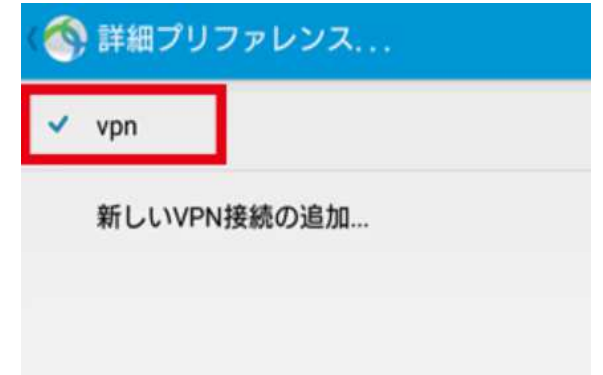

#### **7.スイッチをタップ**

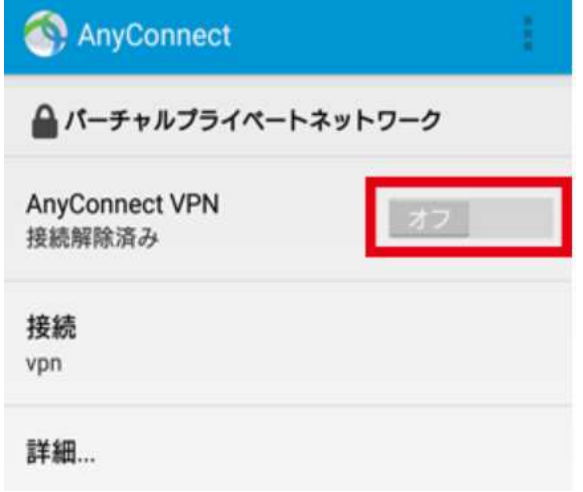

### 8.「ユーザーID」と「パスワード」を入力し、「接続」をタップ

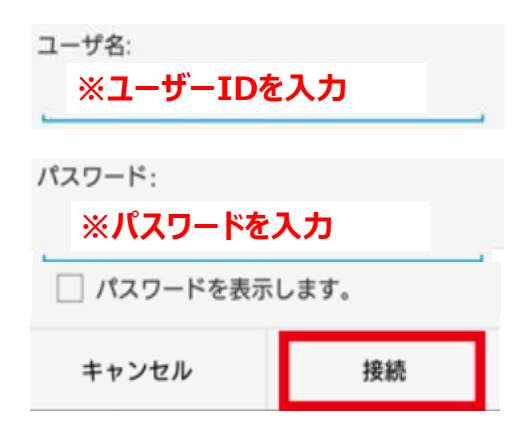

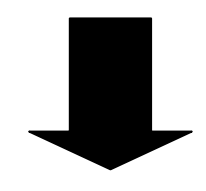

**8.「接続済み」と表⽰されると接続完了**

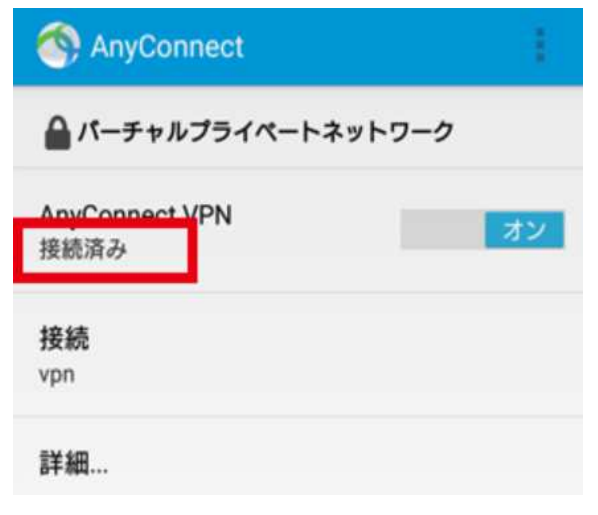

※ 正常に接続されると上部に鍵マークが 表示されます

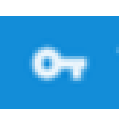